- ← 設定 發揮 Windows 的所有潛力 klsh131  $\bigotimes_{\frac{\pm \text{RISH1}}{\frac{\Delta \phi}{2}}}\;$ Microsoft 0050 開始吧! 暫時跳過 尋找設定 <mark>田岡</mark><br>- 装置<br>- 藍牙、印表機、滑鼠  $\bigoplus$ 網路和網際網路 □ 電話<br>連結您的 An **個人化**<br>背景、鎖定畫面、色彩  $\mathscr{B}_1$ 沒有新通知 Wi-Fi、飛航模3  $\ddot{\phantom{a}}$ 軽鬆存取<br>朗讀程式・放大鏡・高對 ■ 慶用程式<br>解除安装·預設值·週用 Q 帳戶<br>您的帳戶、電子郵件、同<br>步船定、工作、家庭  $\circledR$ C<sub>子</sub>時間與語言 遊戲  $\mathcal{C}$ **遊戲**<br>Xbox Game Bar、擷取<br>遊戲模式 ○ 更新與安全性 ○ 搜尋 ← 隱私權 Windows U<br>原、備份  $597$  $\overline{a}$ △ 首百 狀能 來自網站的說明 每找設) 網路狀態 尋找我的IP 位址 網路和網開網路  $-\infty$ 故障排除網路連接問題 口-更新網路適配器或驅動程式 KLSH<br>公用網路 E Wi-Fi 你已連線到網際網路 ● 取得協助 您已,連線到網際網路<br>若您便用的行動數據方案受限,可將此網路設為計量付<br>費連線或變更其他內容, ■ 提供意見反應 an Abb **G** Wi-Fi (KLSH) 81 MB ♪ 飛航模式 内容 數據使用量 **中 行動熱點**  $Prox$ ● 韻示可用網路<br>檢視您周圍的連線選項 進階網路設定 ■ 變更介面卡選項<br>檢視網路介面卡及變更建線設定 **⇔** 網路和共用中心<br>■ 對於意連線的網路,決定您要共用的項目, △ 網路疑難排解員 ← 設定 命 首頁 Wi-Fi 可我設定 連線到無線網路 Wi-Fi 注38.33無線割相<br>如果沒有看見所要的網路,請選<br>取 [顯示可用的網路]・接著選取<br>您所要的網路並選取 [連線]。 **O** 開啟 網路和網際網路 **G** KLSH<br>■ 已連線→開放 6 狀態 **颞示可用的網路** 相關設定 a Wi-Fi **學更介面卡選項** ◎ 撥號 **變更進階共用選項** 管理已知的網路 ogo VPN 網路和共用中心 隨機硬體位址 ♪ 飛航模式 Windows 防火装 使用随機硬體位址來讓其他人在您連線到不同的 Wi-Fi 網路<br>時更難以追蹤您的位置,此設定會套用至新連線。 (p) 行動熱點 來自網站的說明  $Prows$  Proxy 使用随機硬體位址 故障排除網路連接問題  $\bigodot$  HH ● 取得協助 Hotspot 2.0 網路 ■ 提供意見反應 Hotspot 2.0 網路讓您能更安全地連線至公用 Wi-Fi 熱點 ·<br>機場、飯店和咖啡廳等公共場所可能有提供這些網路 · 讓我使用線上註冊麥連線 **O** 開啟 觉你開放此頂日並選擇 Hotenot 2.0 網路後,我個會顯示
- 1. Windows 所有設定 → 網路和網際網路 → 左邊選單 Wi-Fi → 管理已知的網路

2. 新增新網路 → 網路名稱填 eduroam、安全性類型選 WPA2-Enterprise AES、EAP 方法選 PEAP、 驗證方法選 Secured password(EAP-MSCHAPv2)、自動連線打勾 → 儲存。

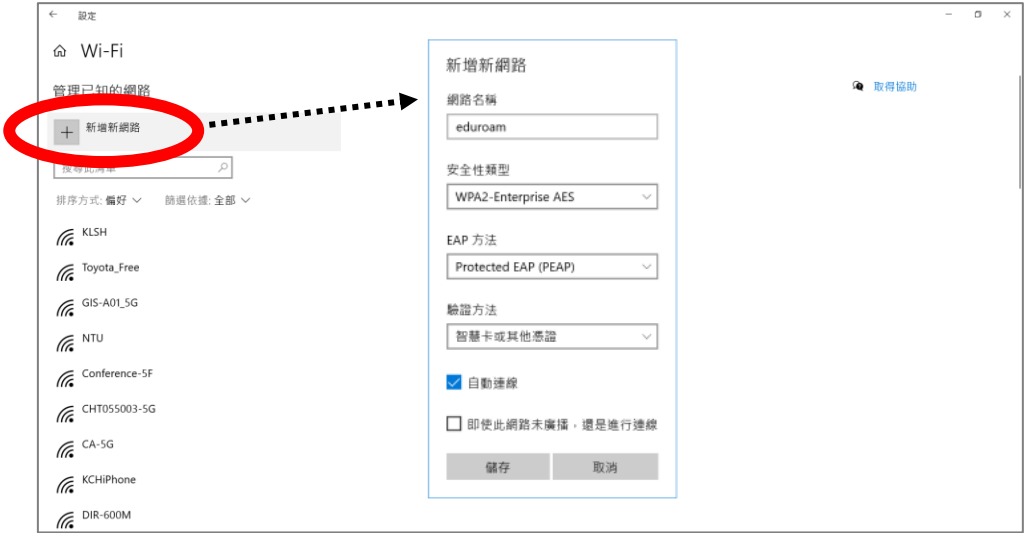

3. 重新連線 Wi-Fi 名稱 eduroam → 輸入教育雲 (@mail.edu.tw)帳號、密碼 → 已連線

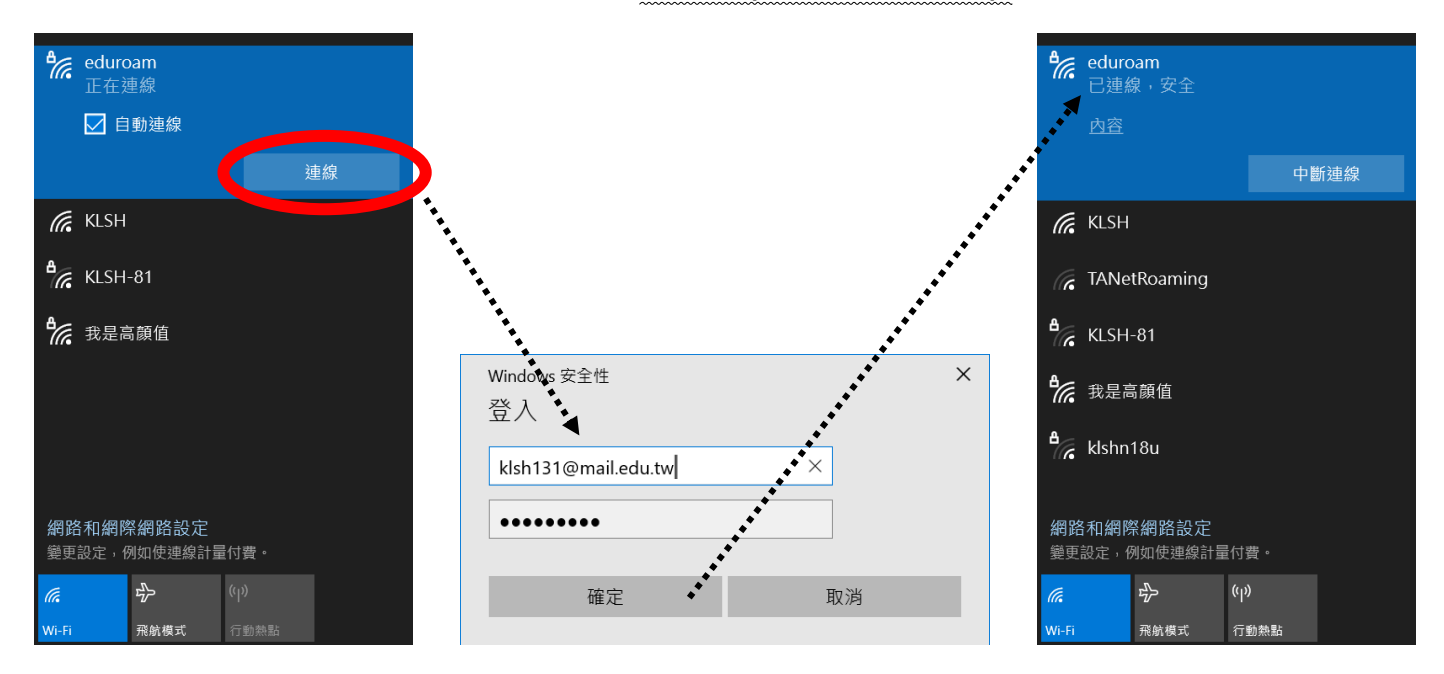